# SFTD/ASAおよびクラウドサービスプロバイダ ーを使用したeBGP HAの設定

# 内容

概要 前提条件 要件 設定 手順 ASAでの設定 SFMCでの設定 FDMでの構成 検証 関連情報

## 概要

このドキュメントでは、クラウドサービスプロバイダー(CSP)との接続に外部ボーダールーティ ングプロトコル(eBGP)を使用するハイアベイラビリティについて説明します。

# 前提条件

### 要件

次の項目に関する専門知識があることが推奨されます。

• [BGPパス選択](https://www.cisco.com/c/ja_jp/td/docs/security/firepower/660/fdm/fptd-fdm-config-guide-660/fptd-fdm-bgp.html#ID-2100-0000002e)

### 設定

クラウドサービスプロバイダーに対するハイアベイラビリティのために、ファイアウォール上に 2つのeBGPピアがある。CSPはBGP操作に制限されているため、CSP側からプライマリピアとセ カンダリピアを選択することはできません。

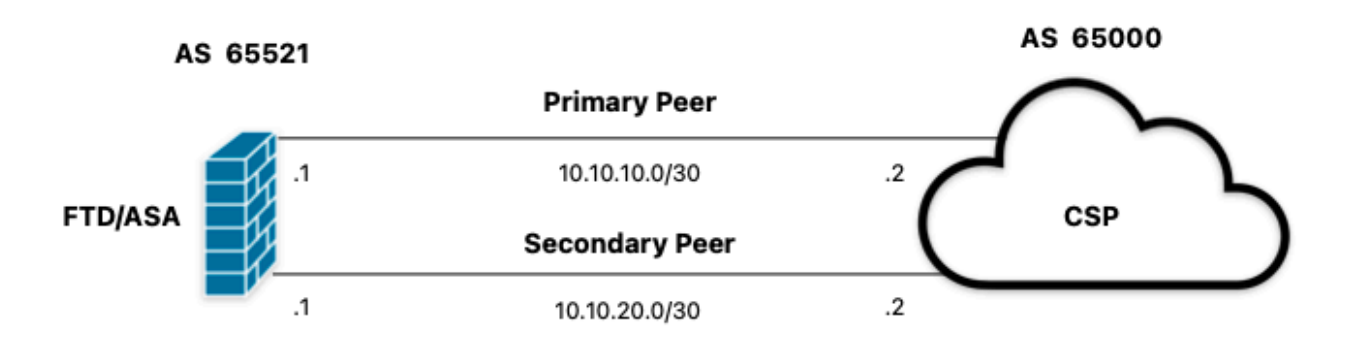

画像 1.図

### 手順

ステップ 1: ファイアウォールの設定を開始する前に、どのピアをプライマリとして使用するか  $\circ$ 

ステップ2:プライマリピアの着信トラフィックにローカルプリファレンス150(デフォルトのロー カルプリファレンスは100)を使用します。

手順3:セカンダリピアで発信トラフィックにASパスの付加を使用する。

# ASAでの設定

プライマリピアの着信トラフィックのローカルプリファレンス:

route-map primary\_peer\_in permit 10 set local-preference 150

router bgp 65521 address-family ipv4 unicast neighbor 10.10.10.2 route-map primary\_peer\_in in

### セカンダリピアで発信トラフィックに対してASパスが付加されます。

route-map secondary\_peer\_out permit 10 set as-path prepend 65521 65521

router bgp 65521 address-family ipv4 unicast neighbor 10.10.20.2 route-map secondary\_peer\_out out

# SFMCでの設定

プライマリピアの着信トラフィックのローカルプリファレンス:

ステップ1:Objectsをクリックしてから、Route Mapをクリックします。

ステップ2:ローカルプリファレンスを適用するBGPピアに割り当てたルートマップを選択するか 、Add Route Mapをクリックして新しいルートマップを追加します。

ステップ3:ルートマップの名前を設定し、Entriesセクションの下のAddをクリックします。

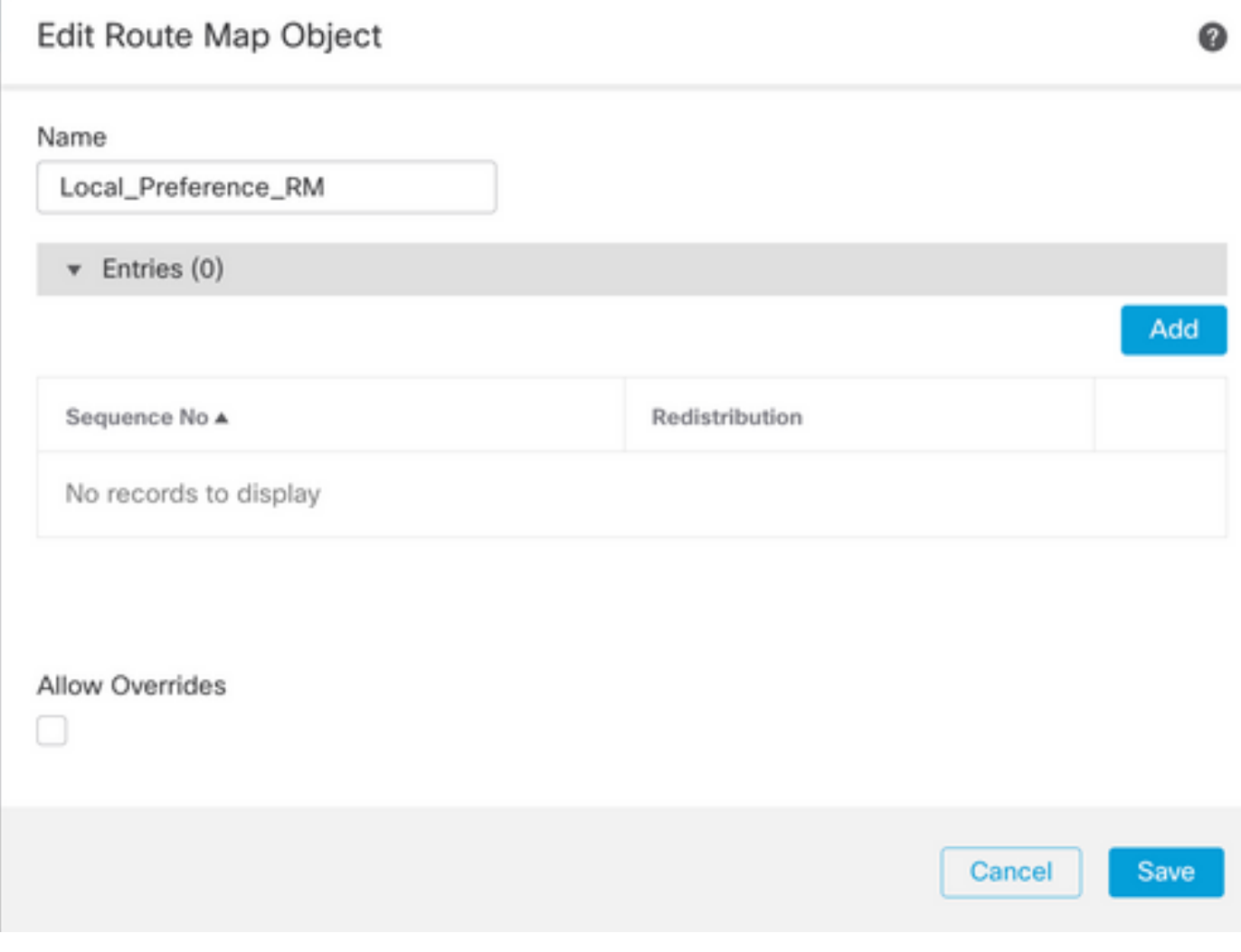

画像 2.SFMCでのルートマップの追加

ステップ4:少なくとも次の基本設定を行います。

- 順序番号順序の番号を選択します。
- 再配布.Allowを選択します。

### Add Route Map Entry

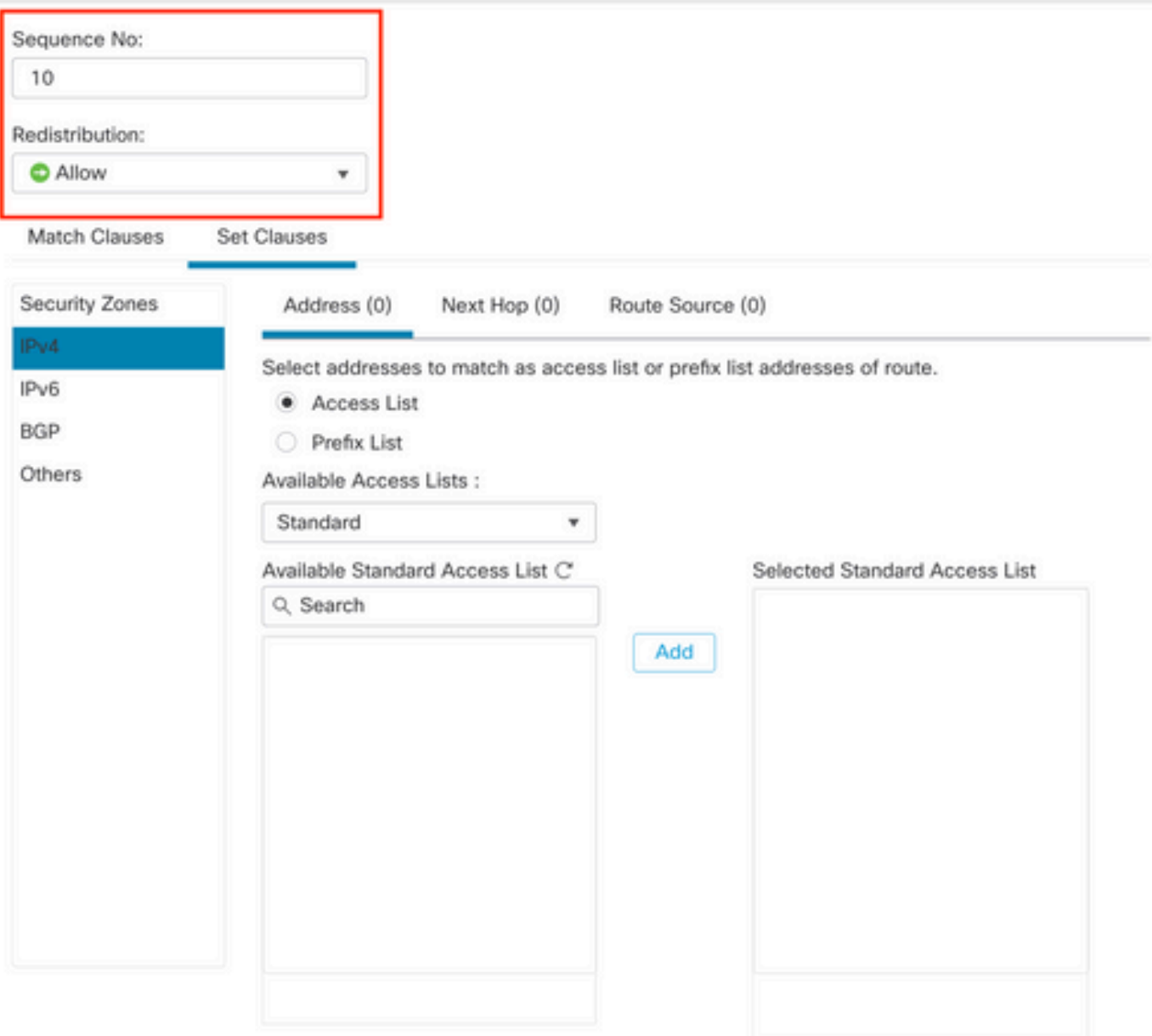

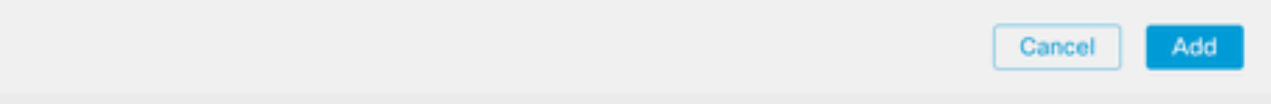

画像 3.SFMCでの基本的なルートマップ設定

ステップ5:Set Clauses、BGP Clauses、Othersの順にクリックします。Local Preferenceセクシ ョンで、ローカルプリファレンスを150に設定します。

◉

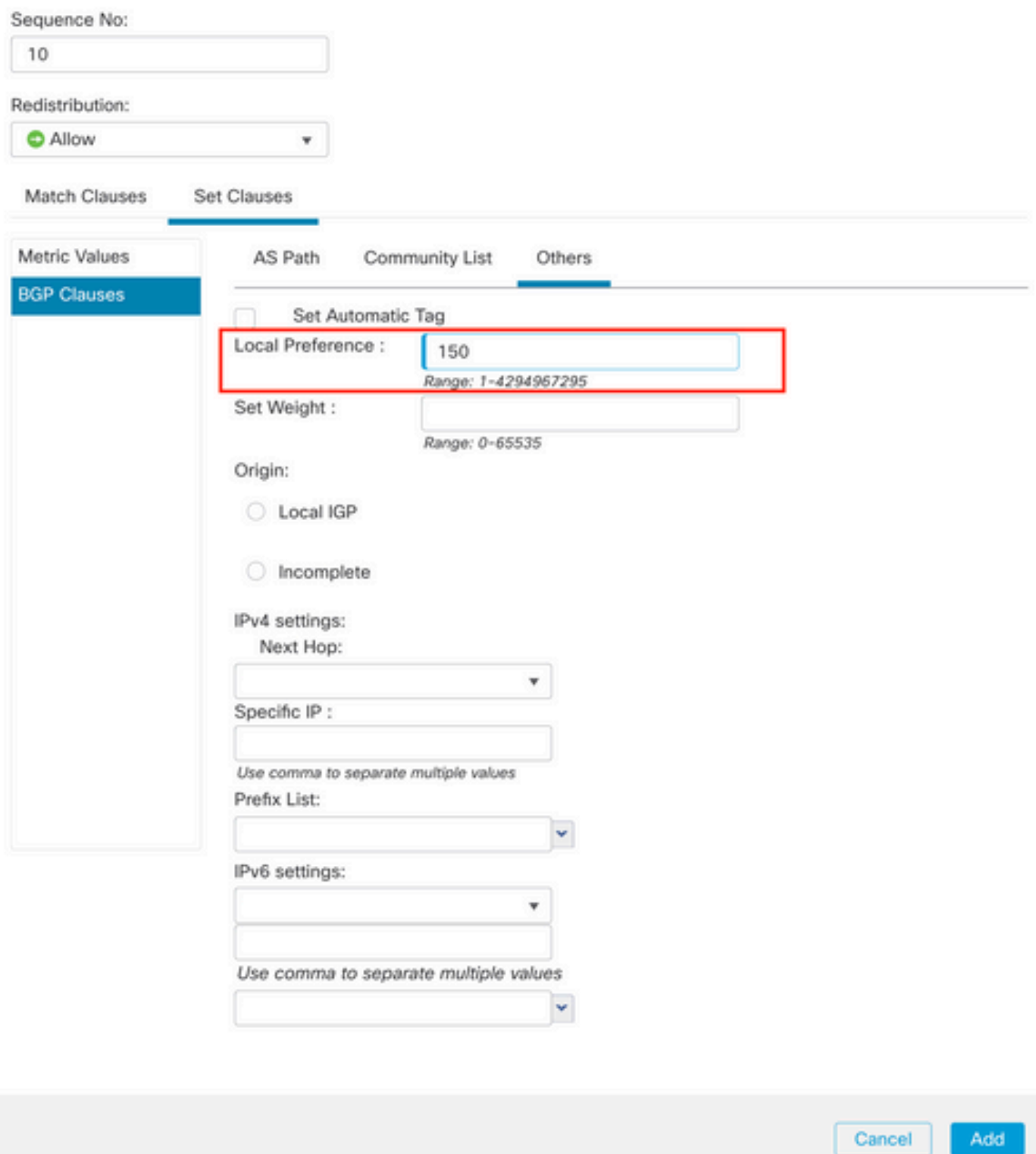

図 4.SFMCでのローカルプリファレンスの設定

ステップ6:Addをクリックし、次にSaveをクリックします。

ステップ7:Device、Device Managementの順にクリックし、ローカルプリファレンスを適用する デバイスを選択します。

ステップ8:BGPセクションでRouting、IPv4、Neighborの順にクリックします。

ステップ9:プライマリネイバーの編集アイコンをクリックし、Filtering Routesセクションで、 Route MapセクションのIncoming trafficにあるドロップダウンメニューからルートマップを選択 します。

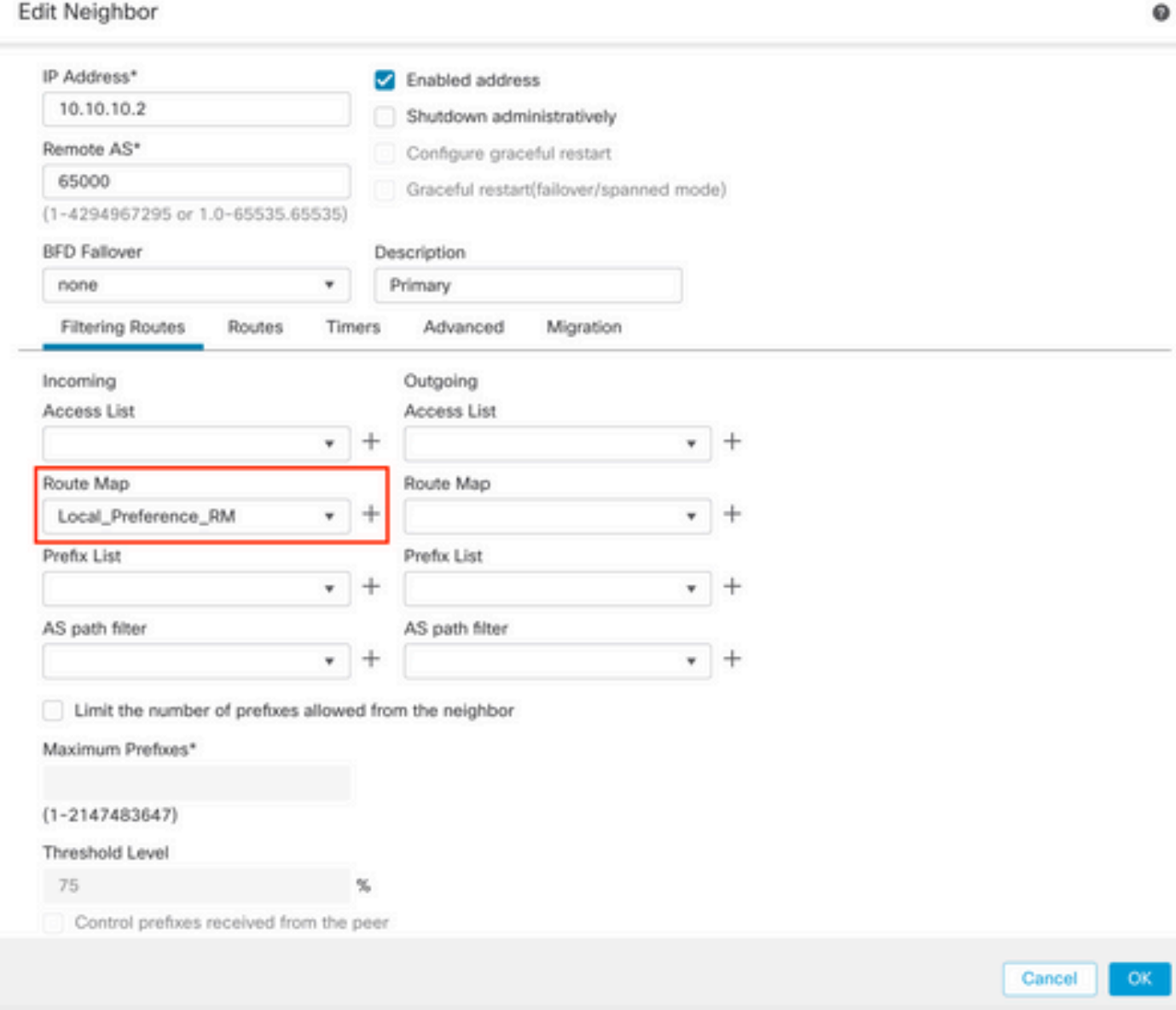

図 5.プライマリピアのローカルプリファレンスの設定

ステップ11:OK、Saveの順にクリックします。

セカンダリピアで発信トラフィックに対してASパスが付加されます。

ステップ1:Objectsをクリックしてから、Route Mapをクリックします。

ステップ2:BGPピアに割り当てたルートマップを選択してASパスプリペンドを適用するか、また はAdd Route Mapをクリックして新しいルートマップを追加します。

ステップ3:ルートマップの名前を設定し、Entriesセクションの下のAddをクリックします。

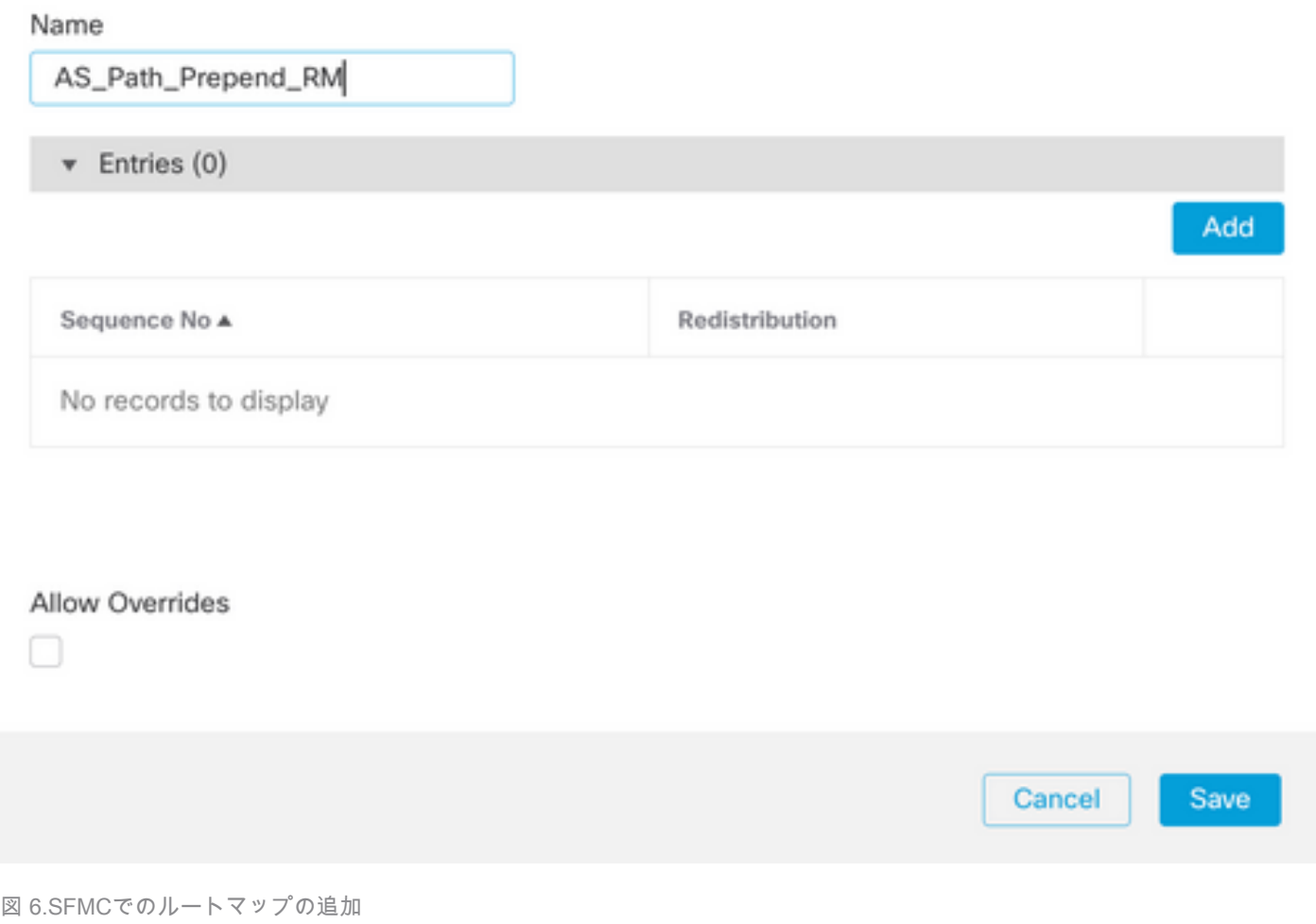

0

ステップ4:少なくとも次の基本設定を行います。

- 順序番号順序の番号を選択します
- 再配布.Allowを選択します。

### Add Route Map Entry

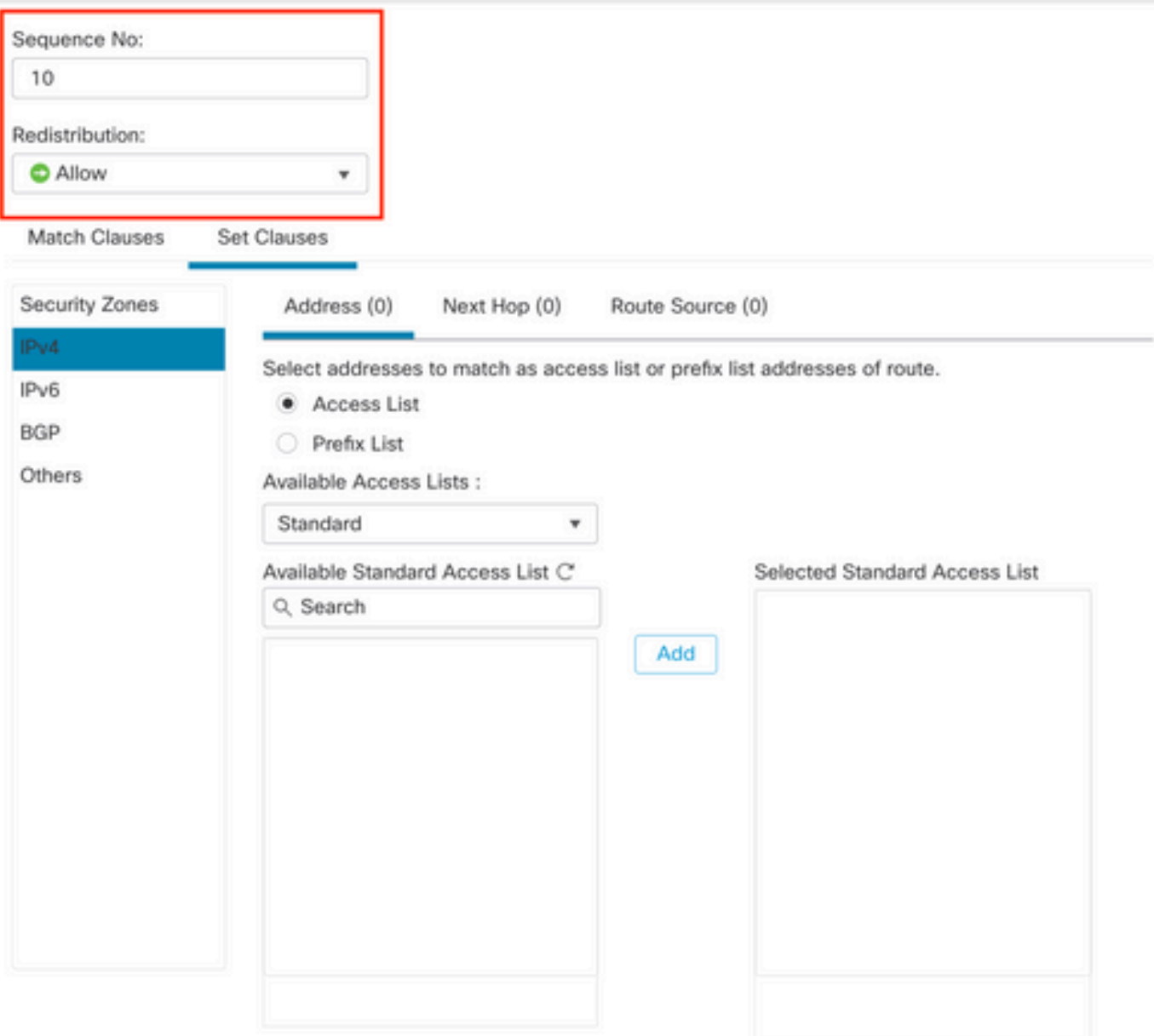

◉

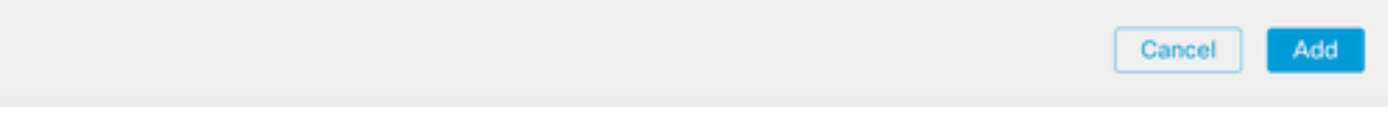

図 7.SFMCでの基本的なルートマップ設定

ステップ5:Set Clauses、BGP Clauses、AS Pathの順にクリックします。次に基づいて、 prependオプションを設定します。

ASパスを付加します。パスに追加するASをカンマで区切って追加します •

 $\circ$ 

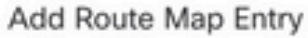

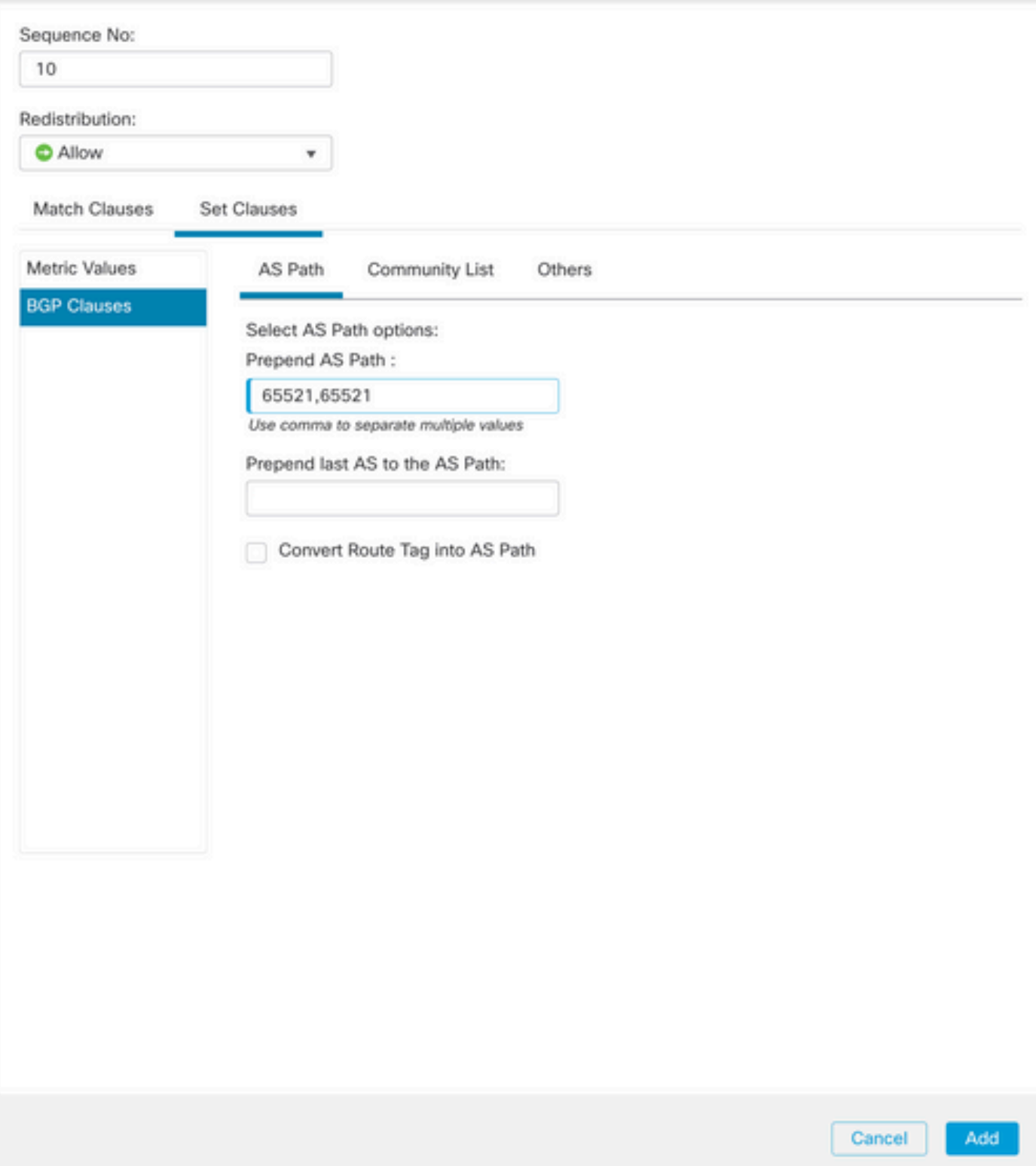

図 8.SFMCでのASパスプリペンド設定

ステップ6:Addをクリックし、次にSaveをクリックします。

ステップ7:Device、Device Managementの順にクリックし、ASパスの付加を適用するデバイスを 選択します。

ステップ8:BGPセクションでRouting、IPv4、Neighborの順にクリックします。

ステップ9:セカンダリネイバーの編集アイコンをクリックし、Filtering Routesセクションで、 Outgoing traffic in the Route Mapセクションのドロップダウンメニューからルートマップを選択 します。

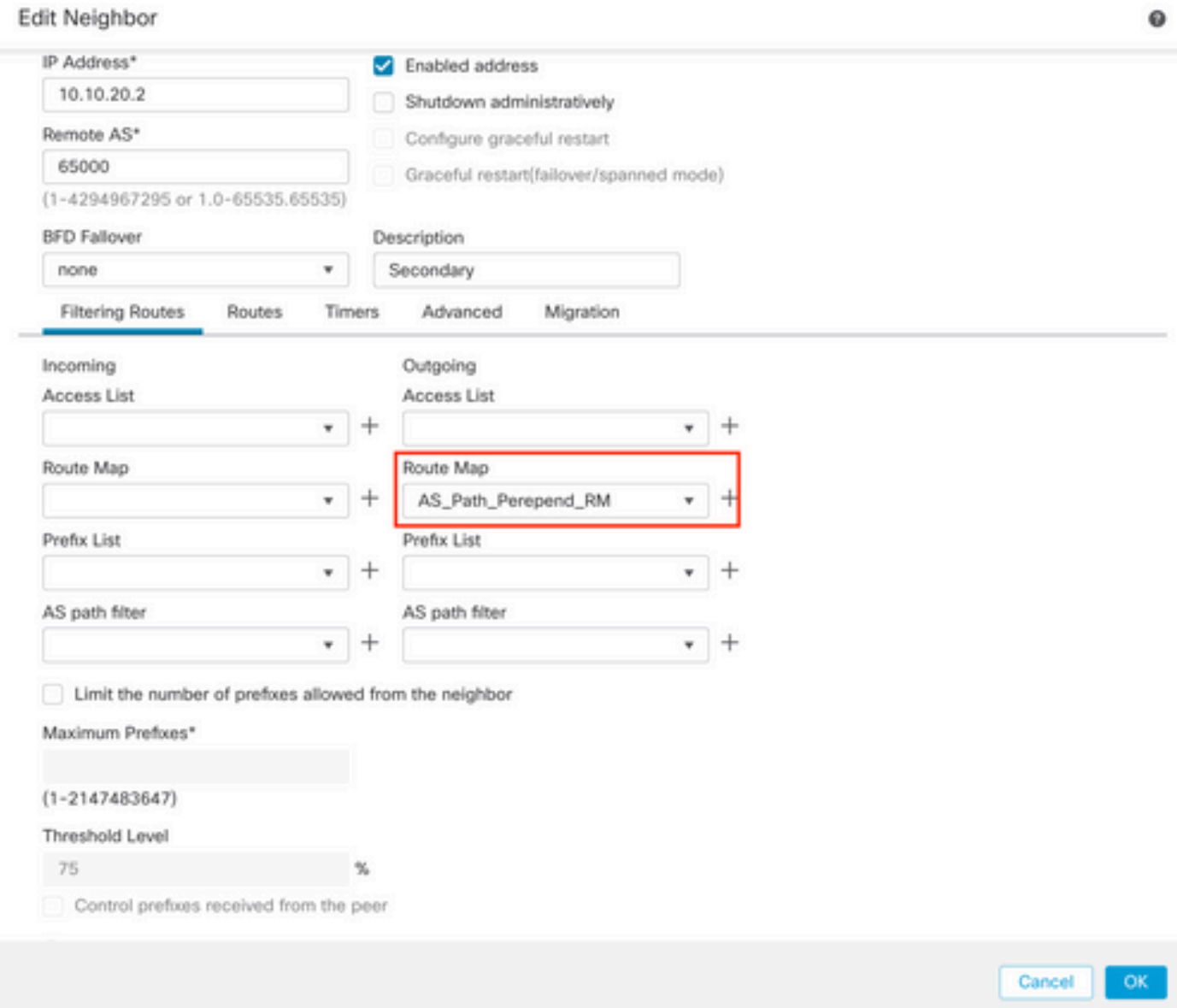

図 9.セカンダリピアでASパスの付加を設定する

ステップ4:OK、Saveの順にクリックします。

# FDMでの構成

セカンダリピアで発信トラフィックに対してASパスが付加されます。

ステップ1:Device をクリックし、次にAdvanced Configuration セクションでView Configuration をクリックします。

ステップ2:Smart CLIセクションのObjectsをクリックしてから、(+)ボタンをクリックします。

ステップ3:CLIオブジェクトを次のように設定します。

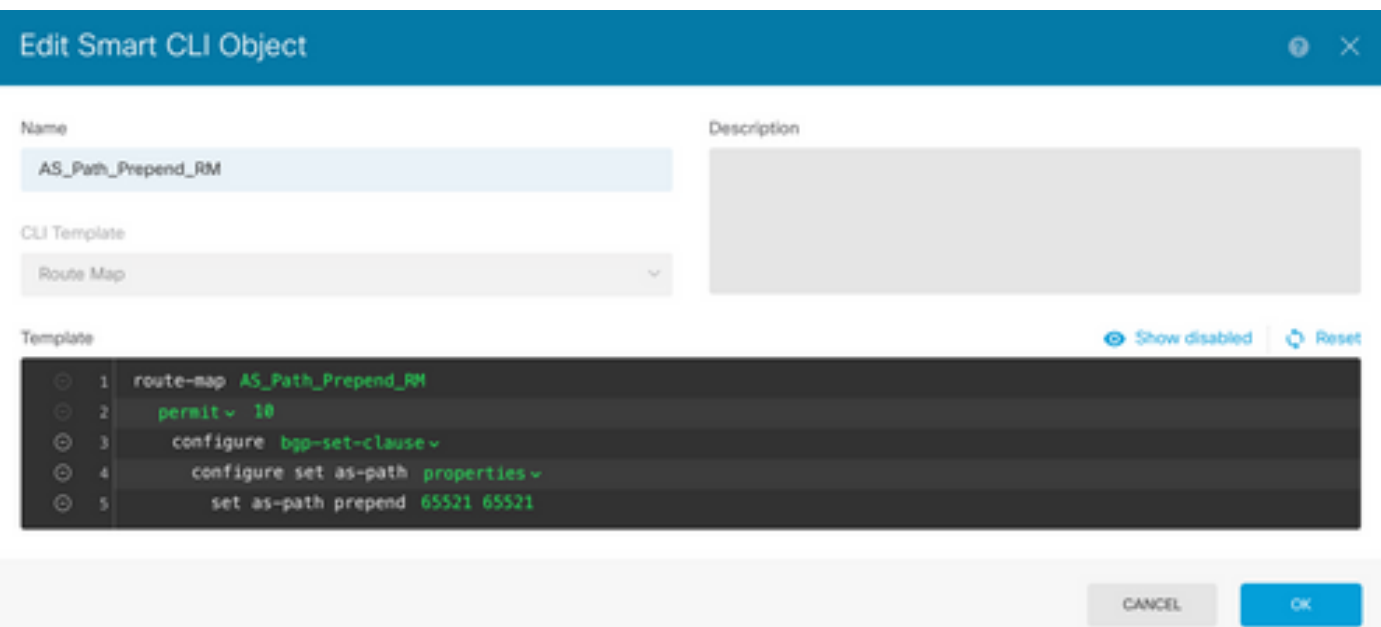

図 10.FDMでASパスのプリペンドオブジェクトを構成します

ステップ 10:[OK] をクリックします。

プライマリピアの着信トラフィックのローカルプリファレンス:

ステップ1:Device をクリックし、次にAdvanced Configuration セクションでView Configuration をクリックします。

ステップ2:Smart CLIセクションのObjectsをクリックしてから、(+)ボタンをクリックします。

ステップ3:CLIオブジェクトを次のように設定します。

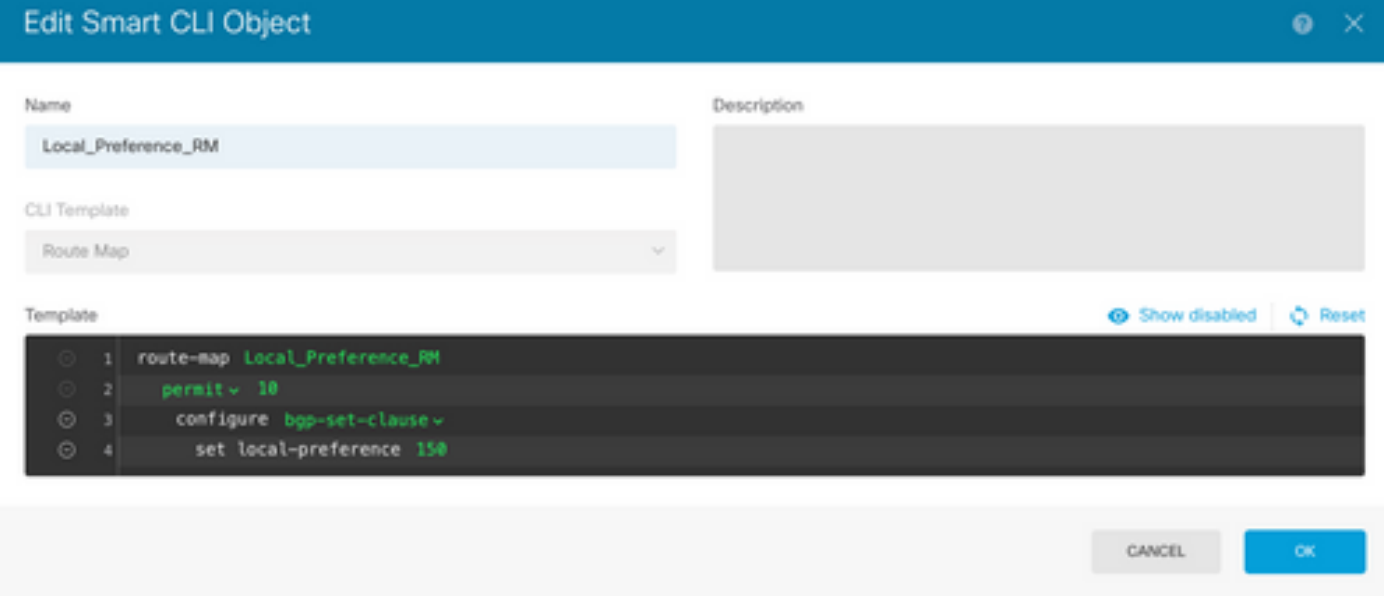

図 11.FDMでのローカル・プリファレンス・オブジェクトの構成

手順 4:[OK] をクリックします。

BGP設定にルートマップを設定します。

ステップ1:Device をクリックしてから、Routing セクションのView Configuration をクリックしま す。

ステップ2:BGPをクリックし、新しいBGPピアの(+)ボタンをクリックするか、既存のBGPピアの Editボタンをクリックします。

ステップ3:次に示すようにBGPオブジェクトを設定します。

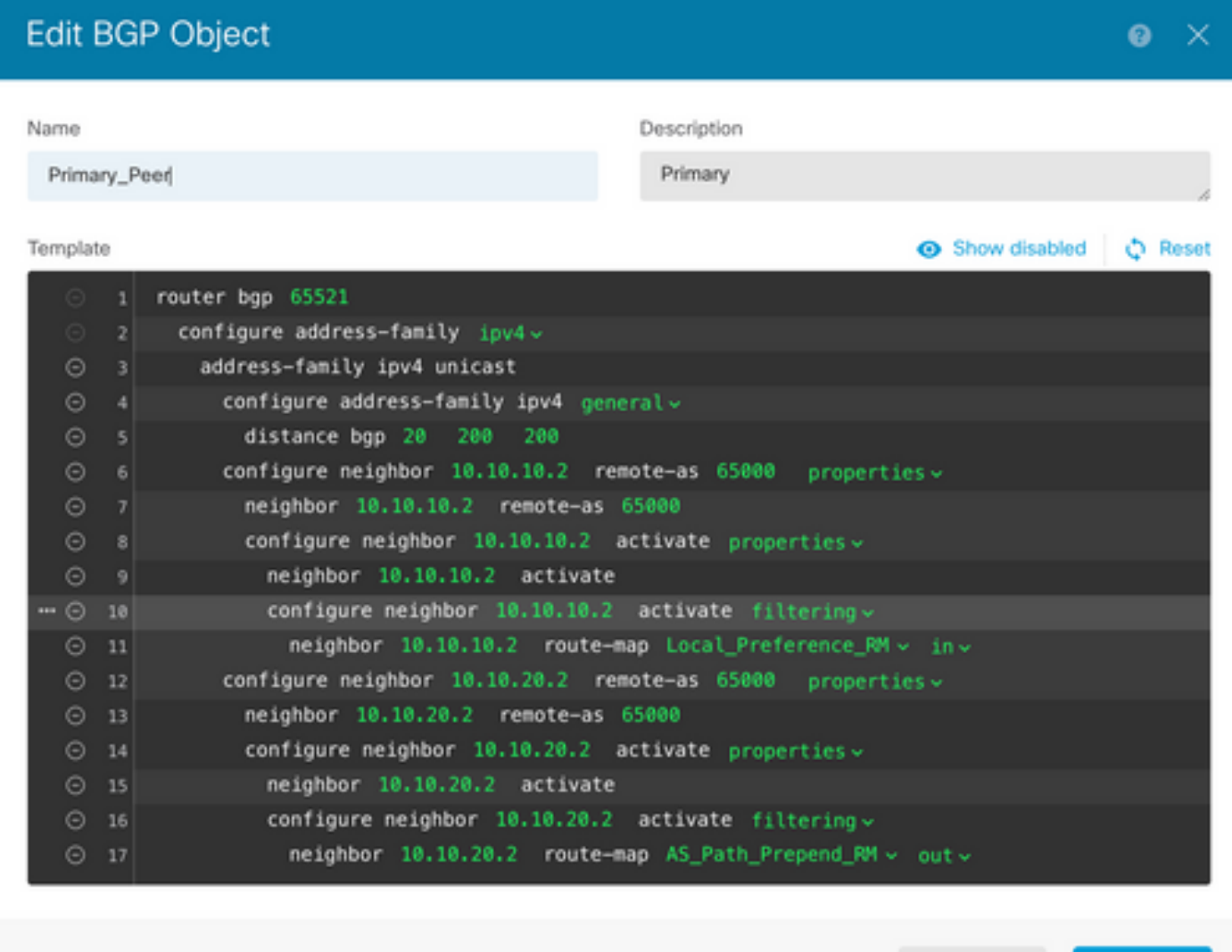

CANCEL

**OK** 

図 12.FDMでのBGPピアの設定

手順 4:[OK] をクリックします。

# 検証

ASパスプリペンドとローカルプリファレンスが設定され、ピアに割り当てられていることを確認 します。

#### <#root>

> **system support diagnostic-cli** Attaching to Diagnostic CLI ... Press 'Ctrl+a then d' to detach. Type help or '?' for a list of available commands. firepower> **enable** Password: firepower# firepower# **show route-map Local\_Preference\_RM** route-map Local\_Preference\_RM, permit, sequence 10 Match clauses: Set clauses: **local-preference 150** firepower# **show route-map AS\_Path\_Perepend\_RM** route-map AS\_Path\_Perepend\_RM, permit, sequence 10 Match clauses: Set clauses: **as-path prepend 65521 65521** firepower# **show running-config router bgp** router bgp 65521 bgp log-neighbor-changes bgp router-id 10.10.10.10 bgp router-id vrf auto-assign address-family ipv4 unicast neighbor 10.10.10.2 remote-as 65000 neighbor 10.10.10.2 description Primary neighbor 10.10.10.2 transport path-mtu-discovery disable neighbor 10.10.10.2 activate neighbor 10.10.10.2 **route-map Local\_Preference\_RM in**

neighbor 10.10.20.2 remote-as 65000

 neighbor 10.10.20.2 description Secondary neighbor 10.10.20.2 transport path-mtu-discovery disable neighbor 10.10.20.2 activate neighbor 10.10.20.2

**route-map AS\_Path\_Perepend\_RM out**

 redistribute connected no auto-summary no synchronization exit-address-family

ルーティングテーブルを検証する前に、BGPピアをクリアします。

clear bgp 10.10.10.2 soft in clear bgp 10.10.20.2 soft out

> 注:ピア全体がリセットされないようにするには、コマンドsoftを使用します。代わりに、 ルーティングアップデートのみを再送信します。

先ほど設定したlocal preferenceを使用して、プライマリピアの発信トラフィックを検証します。

#### <#root>

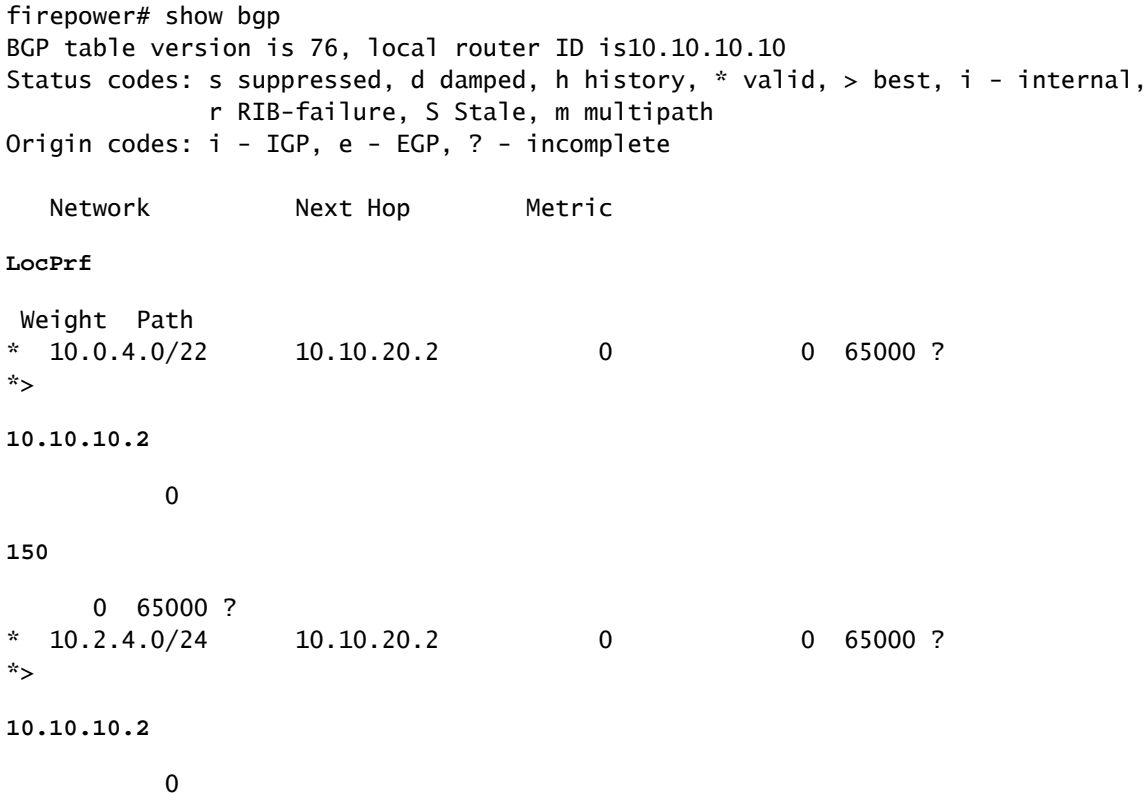

0 65000 ?

### ルーティングテーブルにインストールされているBGPプレフィックスがプライマリピアから到達 していることを確認します。

<#root>

firepower#

**show route**

```
Codes: L - local, C - connected, S - static, R - RIP, M - mobile, B - BGP
D - EIGRP, EX - EIGRP external, O - OSPF, IA - OSPF inter area
N1 - OSPF NSSA external type 1, N2 - OSPF NSSA external type 2
E1 - OSPF external type 1, E2 - OSPF external type 2, V - VPN
i - IS-IS, su - IS-IS summary, L1 - IS-IS level-1, L2 - IS-IS level-2
ia - IS-IS inter area, * - candidate default, U - per-user static route
o - ODR, P - periodic downloaded static route, + - replicated route
SI - Static InterVRF
Gateway of last resort is not set
```
**B**

**10.0.4.0 255.255.252.0**

[20/0] via

**10.10.10.2**

, 01:04:17

**B**

**10.2.4.0 255.255.255.0**

[20/0] via

**10.10.10.2**

, 01:04:17

### 関連情報

• [シスコテクニカルサポートおよびダウンロード](https://www.cisco.com/c/ja_jp/support/index.html?referring_site=bodynav)

翻訳について

シスコは世界中のユーザにそれぞれの言語でサポート コンテンツを提供するために、機械と人に よる翻訳を組み合わせて、本ドキュメントを翻訳しています。ただし、最高度の機械翻訳であっ ても、専門家による翻訳のような正確性は確保されません。シスコは、これら翻訳の正確性につ いて法的責任を負いません。原典である英語版(リンクからアクセス可能)もあわせて参照する ことを推奨します。